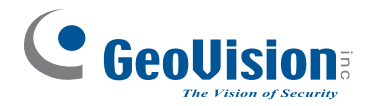

# **Quick Start Guide**

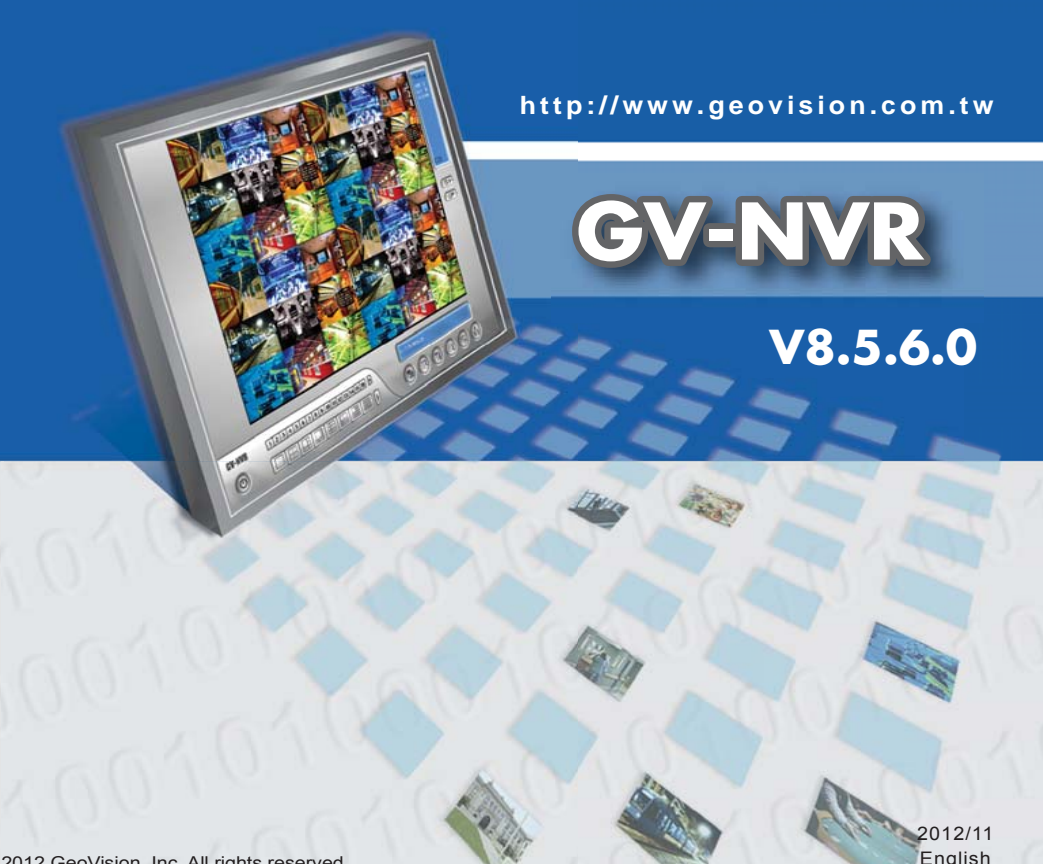

## *Introduction*

*1*

Welcome to the GV-NVR Quick Start Guide. In the following sections, you will learn the basic requirements and configurations of using GV-NVR. For the detailed instructions of use, see the *GV-DVR User's Manual* on the Software DVD.

**Note**: GV-NVR automatically comes with 32 free IP channels when connected with GeoVision IP video devices. To connect with third-party IP devices, you need to purchase a NVR Dongle and install it to the computer. To have hardware watchdog function on your GV-NVR system, you can purchase an Internal-type NVR Dongle.

## **Packing List**

- Software DVD x 1
- GV-NVR Quick Start Guide x 1
- Protection Key (NVR Dongle) available upon order x 1

English NVRV856-A

## **Types of Dongle Options**

Two types of USB dongles are available to connect with third-party IP devices: **External-type NVR Dongle** and **Internal-type NVR Dongle**. The dongle options include 1, 2, 4, 6, 8, 10, 12, 14, 16, 18, 20, 22, 24, 26, 28, 30 and 32 IP channel(s).

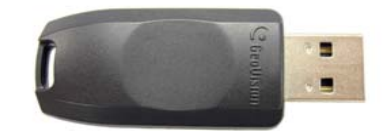

**External-type NVR Dongle**

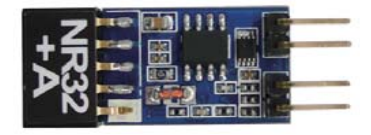

**Internal-type NVR Dongle**

**Internal-type NVR Dongle** is not only used for connecting with third-party IP video devices, but also built with Hardware Watchdog function which restarts the computer when Windows crashes. The dongle is inserted to the USB header on the motherboard.

For details on supported third-party IP camera models, please visit GeoVision's website: http://www.geovision.com.tw/english/4\_21.asp

## *System Requirements*

The GV-NVR system can support up to 32 channels. The following table lists the minimum and recommended system requirements needed to run the GV-NVR.

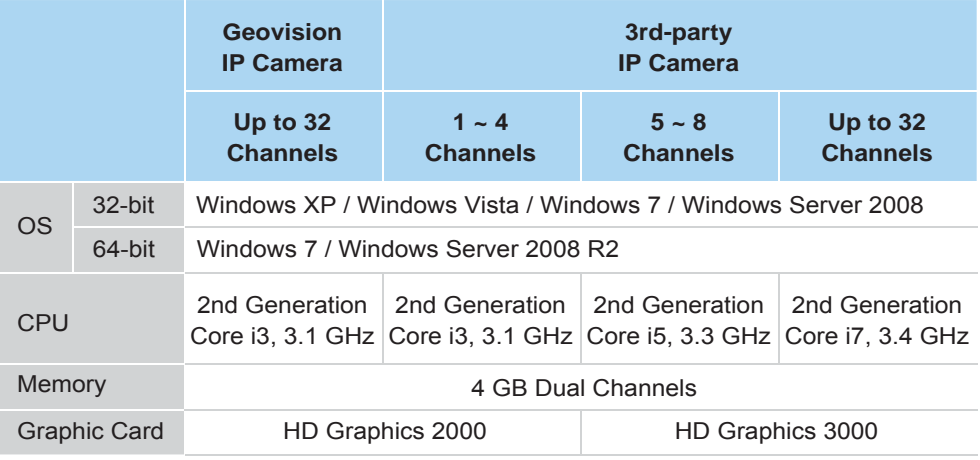

#### **IMPORTANT:**

*2*

- 1. For the users of 32-bit Windows, the memory limit of GV-NVR is 1.7 GB with 2 GB RAM. For the users of 64-bit Windows, the memory limit of GV-NVR is 1.7 GB with 2 GB RAM and 3 GB with 4 GB RAM. If the high memory issue persists, the GV-NVR will become unstable.
- 2. Some GV hardware accessories and GV-System functions are not available to GV-NVR users. Please note the following unavailable GV-System functions:
	- Adjustment of codec and resolution for third-party devices
	- Recording quality
	- Pre-Recording using RAM
	- Hard Disk Calculator
	- Noise Detection to reduce file size
	- Video Lowpass Filter

## *Options*

*3*

Optional devices can expand your GV-NVR's capabilities and versatility. Contact your dealer for more information.

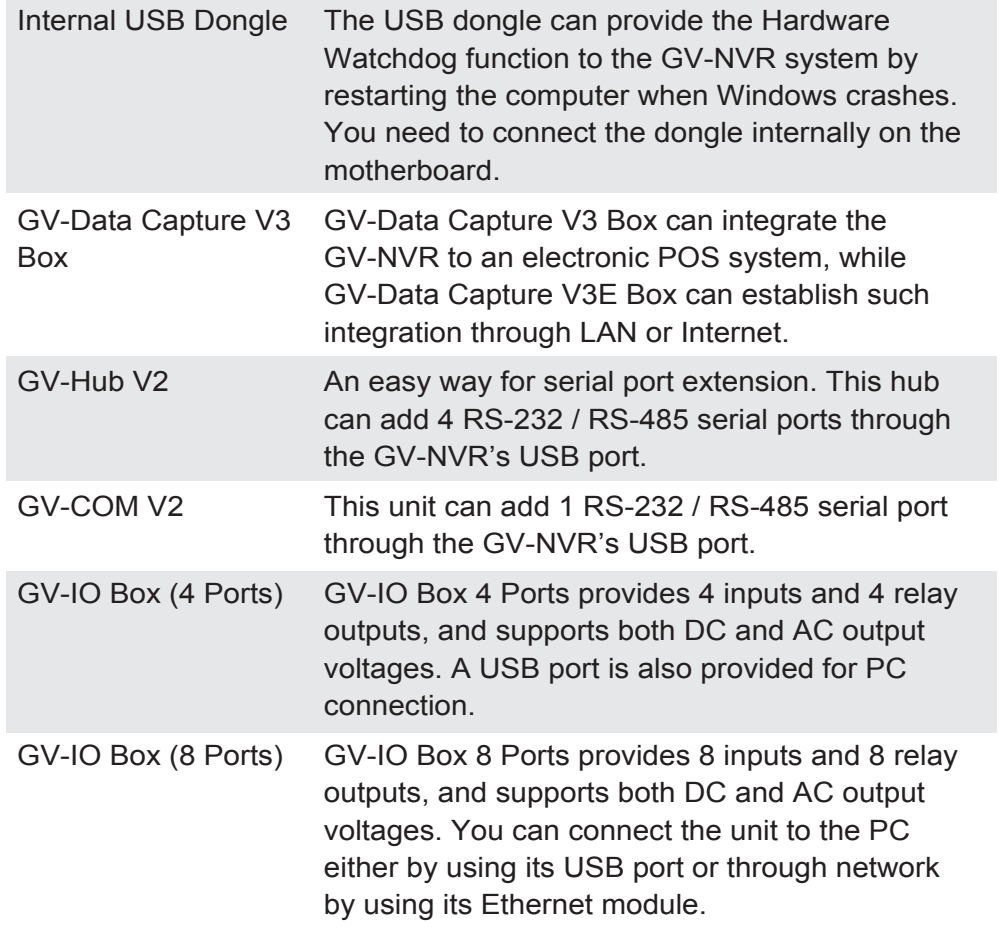

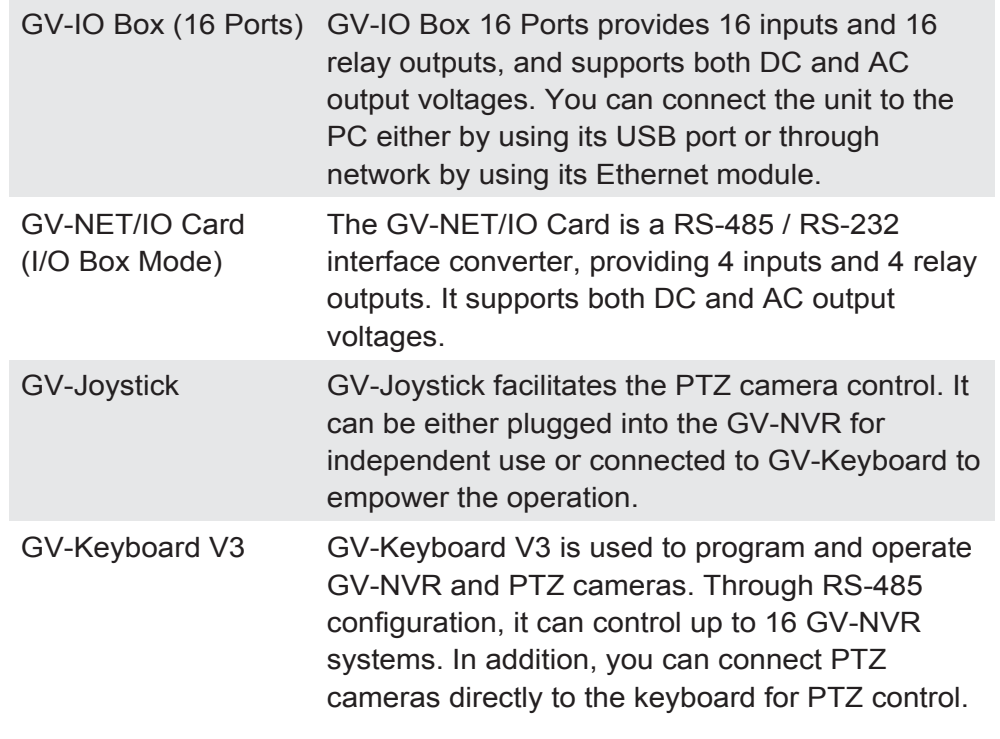

## *USB Driver Installation*

*4*

It is required to install the driver of USB dongle before use. After you insert the USB dongle to the computer where GV-NVR is installed, the Found New Hardware Wizard will automatically detect the device. Ignore the Wizard and follow these steps to install the driver:

1. Insert the Software DVD. It will run automatically and a window pops up.

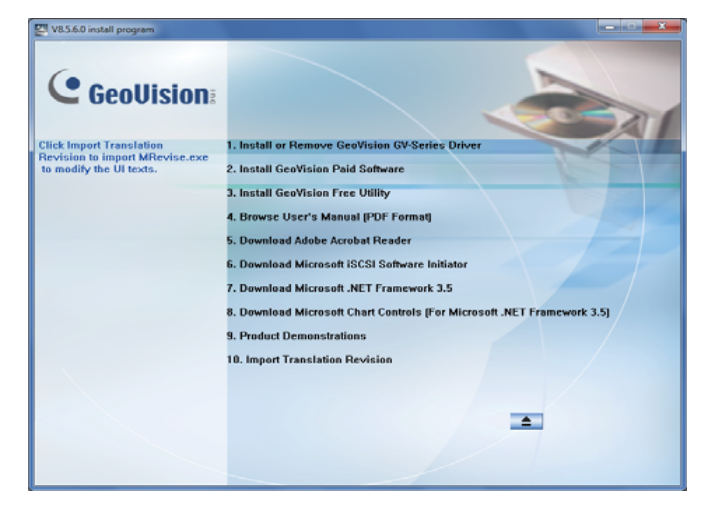

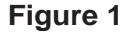

2. Select **Install or Remove GeoVision GV-Series Driver**, and then click **Install GeoVision USB Devices Driver**. This dialog box appears.

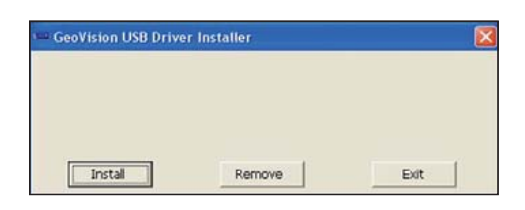

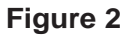

3. Click **Install** to install the driver. When the installation is complete, this message will appear: *Install done!*

4. To verify that the driver is installed correctly, go to Windows Device Manager and expand **DVR-Devices**. You should see the entry of **GV-Series USB Protector**.

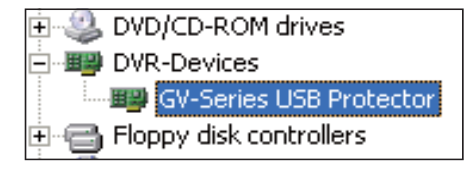

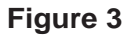

## *System Installation*

#### **Before You Start**

*5*

For optimal performance of your system, it is important to follow these recommendations before installing the GV-NVR:

- It is strongly recommended to use two separate hard disks. One is for installing Windows OS and GV-NVR software, and the other is for storing recorded files and system logs.
- When formatting the two hard disks, select **NTFS** as the file system.
- GV-NVR is a multi-channel video recording system. With normal use of the system, the drive containing video files will become fragmented. This is because GV-NVR constantly stores video files of multi channels simultaneously, and video files will be scattered all over the drive. It is **not necessary** to regularly perform disk defragmentation. Since GV-NVR software and video files are stored on two separated hard disks, the performance of GV-NVR will not be affected.

• Since the size of transmitted data from IP cameras may be quite large and reach beyond the transfer rate of a hard disk, you should note the total of recording frame rates that you can assign to a single hard disk, as listed below:

#### **Frame rate limit in a single hard disk**

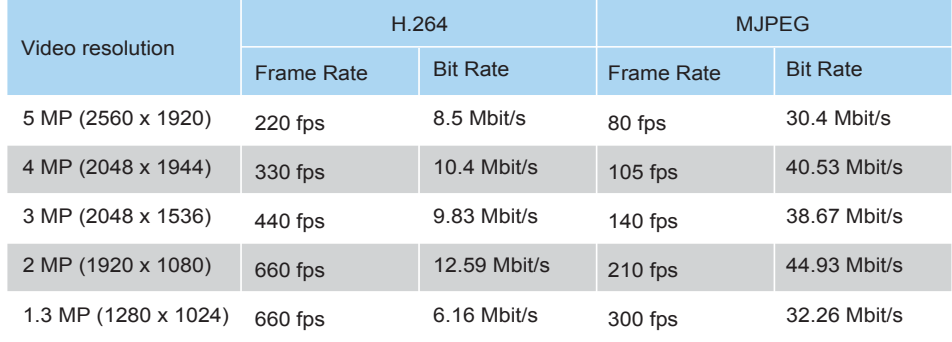

**Note**: The data above was determined using the bit rate listed above and hard disks with average R/W speed above 110 MB/s.

The frame rate limit is based on the resolution of video sources. The higher video resolutions, the lower frame rates you can assign to a single hard disk. In other words, the higher frame rates you wish to record, the more hard disks you need to install. For the information of recording frame rates, you may consult the user's manual of the IP camera that you wish to connect to.

#### **Installing the GV-NVR**

- To install the GV-NVR, follow these steps:
- 1. Insert the Software DVD. The Install Program window pops up automatically (see Figure 1).
- 2. Click **Install GeoVision Paid Software**.
- 3. Select **GV-DVR/NVR**, and follow the on-screen instructions.
- 4. Follow the above steps to install other programs one by one.

#### **Uninstalling the GV-NVR**

To uninstall the GV-NVR, follow these steps:

- 1. Close any open programs because your computer will restart during the uninstalling process.
- 2. Click the **Start** button, click **Control Panel**, and then click **Add or Remove Programs**.
- 3. In the **Currently installed programs** list, select **GeoVision GV-NVR System**, and then click **Remove**.

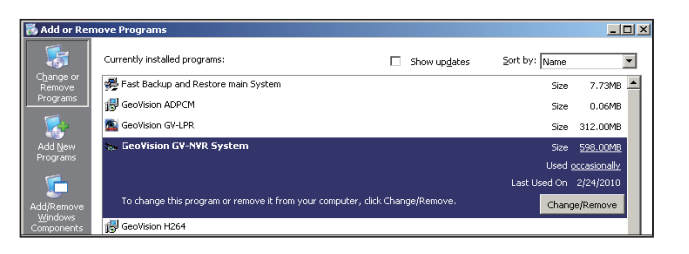

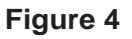

4. When you are prompted to confirm the program removal, click **Yes**.

**Note**: Uninstalling the GV-NVR will not delete video files and log files previously saved in the computer.

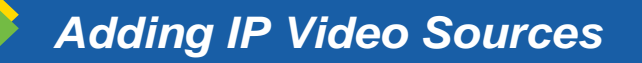

*6*

The procedures for adding an IP camera, Video Server and Compact DVR may vary. The following is the setup procedure for an IP camera in the system.

1. On the main screen, click the **Configure** button, select **System Configure** and click **IP Camera Install**. This dialog box appears.

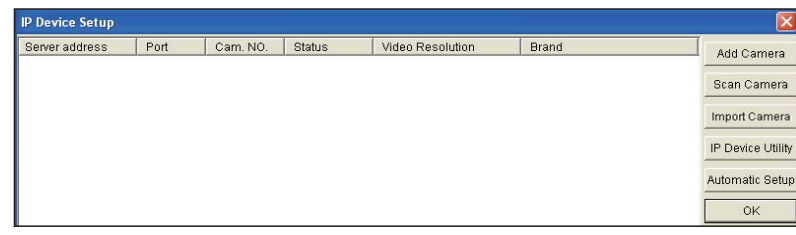

**Figure 5**

- To add an IP camera from a list of the IP cameras on the LAN, click **Scan Camera**.
- To manually set up an IP camera, follow steps 2 to 7.
- 2. Click **Add Camera**. This dialog box appears.

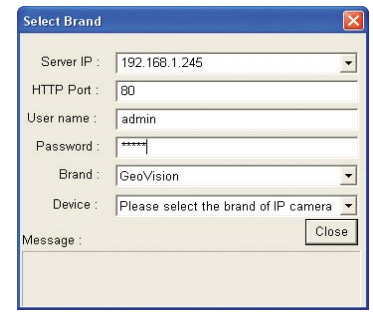

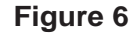

3. Type the IP address, username and password of the IP camera. Keep or modify the default HTTP port 80. Select a camera brand and device from the drop-down list. This dialog box appears.

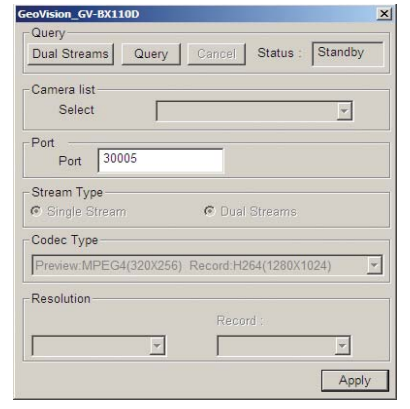

- 6. Click **Apply**. The IP camera is added to the list.
- 7. Click the listed camera, and select **Display position** to map the IP camera to a channel on the GV-System.

| 192.168.2.14<br>Dicconnoct<br>10000<br>GeoVision GV-PT110D<br>No<br>CAM.1<br>Display position<br>CAM.2<br>Delete camera<br>Change setting<br>CAM.3<br>Import Camera<br>Change Resolution<br>CAM.4<br>Remote camera setting<br>CAM.5<br>IP Device Utility<br>Duplicate Camera<br>CAM.6<br>Network Time Out<br>CAM.7<br>Automatic Setup<br>On Demand Display<br>CAM.8<br>٠<br>Change preview codec<br>CAM.9<br>٠<br>OK<br>Change record codec<br>CAM.10<br>٠<br>Set preview keep FPS<br>CAM.11<br>٠<br>Record stream type<br>CAM.12<br>٠<br>CAM.13 | Server address | Port | Cam, NO. | Video Resolution<br><b>Status</b> |  | <b>Brand</b> | Add Camera |             |
|----------------------------------------------------------------------------------------------------|----------------|------|----------|-----------------------------------|--|--------------|------------|-------------|
|                                                                                                    |                |      |          |                                   |  |              |            |             |
|                                                                                                    |                |      |          |                                   |  |              |            | Scan Camera |
|                                                                                                    |                |      |          |                                   |  |              |            |             |
|                                                                                                    |                |      |          |                                   |  |              |            |             |
|                                                                                                    |                |      |          |                                   |  |              |            |             |
|                                                                                                    |                |      |          |                                   |  |              |            |             |
|                                                                                                    |                |      |          |                                   |  |              |            |             |
|                                                                                                    |                |      |          |                                   |  |              |            |             |
|                                                                                                    |                |      |          |                                   |  |              |            |             |
|                                                                                                    |                |      |          |                                   |  |              |            |             |
|                                                                                                    |                |      |          |                                   |  |              |            |             |
|                                                                                                    |                |      |          |                                   |  |              |            |             |
|                                                                                                    |                |      |          |                                   |  |              |            |             |
|                                                                                                    |                |      |          | GIS Setting                       |  |              |            |             |

**Figure 8**

8. The Status column now should display "**Connected**". Click **OK**.

For more details, see *Hybrid and NVR Solution*, *Chapter 2*, *GV-DVR User's Manual* on the Software DVD.

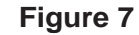

- 4. The options in the setup dialog box may vary depending on the camera brand.
	- **Port:** Video streaming port number.
	- **Stream Type:** You may have the option of single streaming only or both single and dual streaming.
	- **Codec type:** You may have the option of MPEG4, JPEG, or H.264. If the selected camera supports dual streaming, the preview codec and recording codec can be set differently.
	- **Resolution:** Select resolutions for preview and recording.

## *Upgrading GV-NVR*

*7*

The Black Dongle can be upgraded to include more functions or enhance the system. You need to collect the data from your dongle and send it back to GeoVision for an upgrade. The upgrade is charged services. To upgrade your dongle, follow these steps:

1. Each dongle has its own serial number. Find it on the side of the dongle. Later this serial number will be used in naming the files for upgrading.

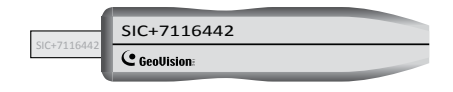

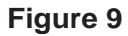

- 2. Insert the dongle to the computer.
- 3. In the GV folder, double-click **GVUsbKeyUpClient.exe**. This dialog box appears.

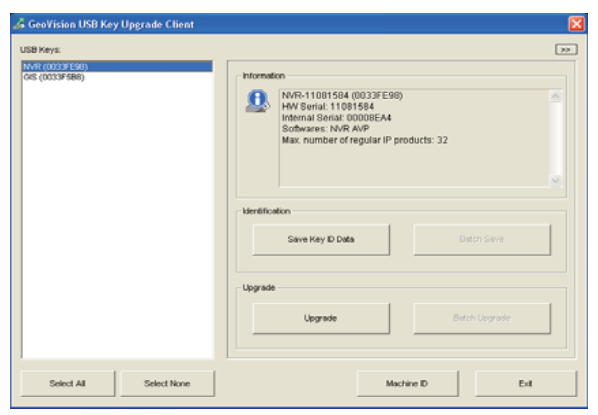

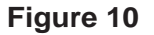

4. To retrieve the data from the dongle, click **Select All**. The information of the dongle will be displayed in the information field. Note the displayed number of "HW Serial" should be the same as that on the dongle.

- 5. To save the data to your local computer, click **Save Key ID Data**. If you have more than one dongle to upgrade, click **Batch Save**. Different dongle data will be saved as separate files. The file will be named after the serial number on the dongle and saved as \*.out. For example, if a dongle serial number is 7116442, the file is named "NVR-7116442.out".
- 6. Send this data file to GeoVision at sales@geovision.com.tw. The GeoVision will examine the data file and send an **\*.in** file back to you. The file name also includes the serial number of that dongle. In this example, the data file to be sent back is named "NVR-7116442.in".
- 7. After you receive the updated file, insert the correct dongle matching the .in file you receive, and then run **GVUsbKeyUpClient.exe**.
- 8. Click **Select All** to read the dongle, click **Upgrade** and then open the updated file to upgrade the dongle. You can also select more than one dongle in the list and click **Batch Upgrade** to upgrade them at the same time. Make sure these dongles match the updated files you receive.

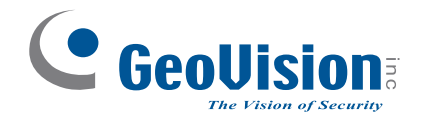

9F, No. 246, Sec. 1, Neihu Rd., Neihu District, Taipei, Taiwan Tel: +886-2-8797-8377Fax: +886-2-8797-8335sales@geovision.com.tw http://www.geovision.com.tw